# **® YAMAHA**

# **DMEセットアップマニュアル セットアップマニュアル**

# Version 3.8

このセットアップマニュアルでは、ヤマハDMEシリーズ(DME64N/DME24N/DME8i-C/DME8o-C/DME4io-C/ DME8i-ES/DME8o-ES/DME4io-ES)の初期設定から、コンピューターにインストールしたDME DesignerとDME を同期させてオンラインにするまでの手順を説明しています。

- **BINGEE 本書では、以下「DME」と表記している場合は、DME64N/DME24N/DME8i-C/DME8o-C/DME4io-C/DME8i-ES/DME8o-**ES/DME4io-ESを示します。「DME Satellite」と表記している場合は、DME8i-C/DME8o-C/DME4io-C/DME8i-ES/DME8o-ES/DME4io-ESを示します。
- **BINGE DME本体の詳細についてはDME本体に付属の取扱説明書を、DME Designerの詳細についてはDME Designer取扱説明書(PDFファ** イル)をそれぞれご覧ください。
- 5KTT オーディオ接続にCobraNet™を使用する場合は、DME Designerでバンドル番号などのCobraNet設定が必要になります。
- 5KGT オーディオ接続にEtherSound™を使用する場合は、AuviTran社のソフトウェアAVS-ESMonitorでルーティングなどのEtherSound 設定が必要になります。 http://www.auvitran.com/

# **バージョンの互換性**

- **•** DMEのファームウェアをV3.5以前からV3.8以上にDME Designerを使用してアップグレードすることはできませ ん(SP2060、ICP1は除く)。アップグレードするには、ヤマハ修理ご相談センターにご依頼ください。
- **•** DMEのファームウェアをV3.8以上からV3.5以前にDME Designerを使用してダウングレードすることはできませ ん(SP2060、ICP1は除く)。ダウングレードするには、ヤマハ修理ご相談センターにご依頼ください。
- **•** V3.5以前のDME Designerを使用して、DME V3.8以上のファームウェアを書き込むことはできません。
- **•** V3.5以前のDMEとV3.8以上のDMEを混在してデバイスグループを組む場合、デバイスグループマスターに設定す るDMEのファームウェアはV3.8以上にしてください。

# **セットアップの流れ**

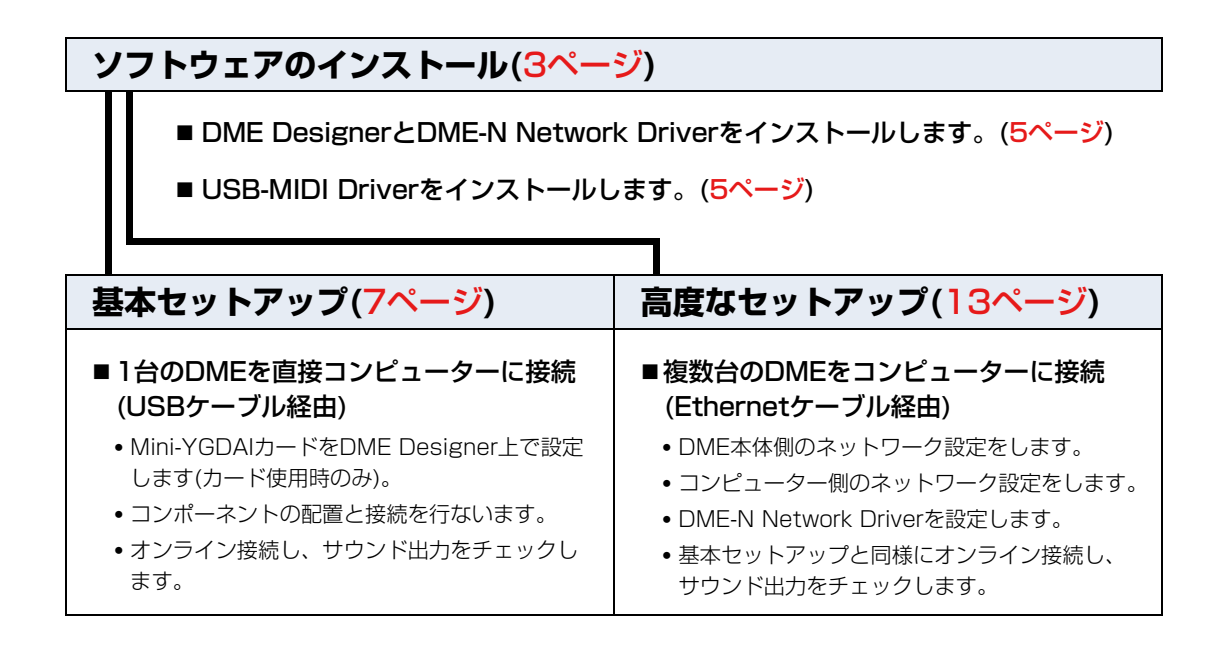

### **DMEの詳細情報(**[20ページ](#page-19-0)**)**

■ 外部コントローラーとの接続

EthernetまたはGPI経由でのリモートコントローラーの接続について説明します。

■ DME64N/24Nのパネル操作によるネットワーク設定

DME64N/24Nのネットワーク設定をパネル操作でセットアップする方法について説明します。

■ DMEシリーズおよび周辺機器関連ウェブサイト

Speaker Processorコンポーネントのライブラリーデータ、Mini-YGDAIカード、タッチパネルコントロー ラー (AMX/Creston)に関するオンライン情報についてご案内します。

**DME-N Network Driverの詳細設定(**[23ページ](#page-22-0)**)**

**問題の解決とヒント(**[25ページ](#page-24-0)**)**

# **ソフトウェアのインストール**

<span id="page-2-0"></span>DMEシリーズのデバイスをコンピューターに接続して使用するために、ヤマハのプロオーディオサイトにある「ダウン ロード」ページから、DME Designer Combo InstallerとUSB-MIDI Driverをダウンロードします。 http://proaudio.yamaha.co.jp/downloads/

使用するコンピューターのOSに対応するドライバーを選択しダウンロードしてください。

**DIMI DME Designer V3.8は、Windows7、Windows Vista、Windows XPに対応しています。** 

### **動作環境**

-----------------------------------

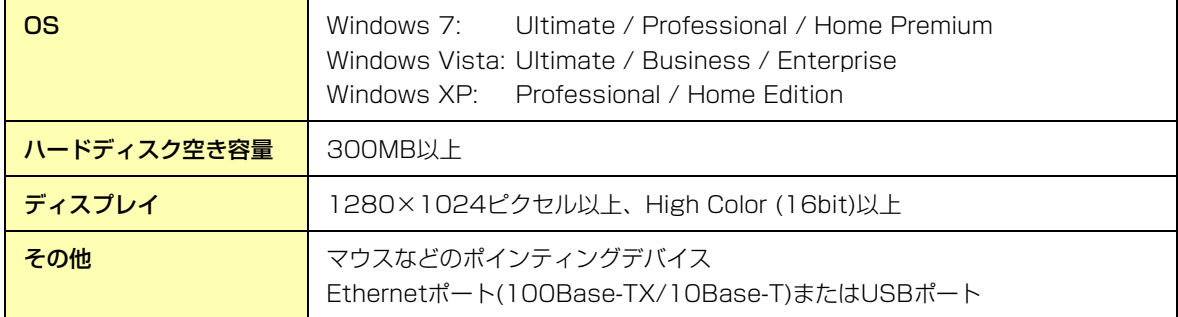

#### **Windows Vista / Windows 7**

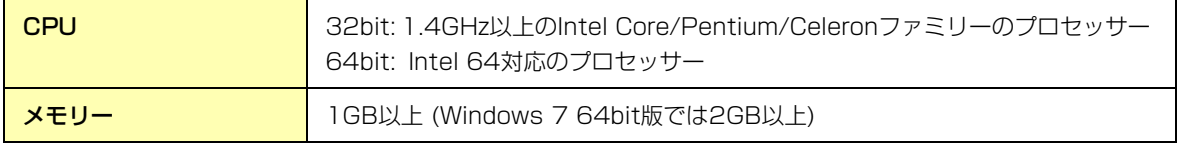

#### **Windows XP**

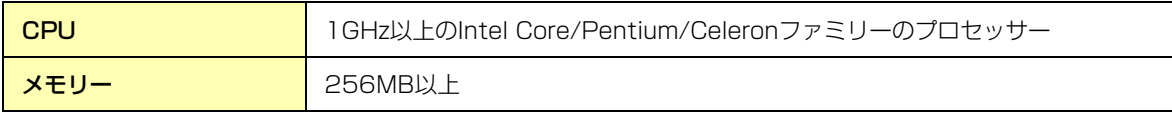

**5KGH** 上記の動作環境は、DME Designerバージョン3.8.0に対するものです。最新のバージョンおよび動作環境については、下記URLに最 新情報が掲載されています。

http://proaudio.yamaha.co.jp/

また、お使いのコンピューターによっては、動作環境以上の条件を必要とする場合があります。

**DINGTE** コンピューターの省電力設定をOFFにしてご使用ください。

**BINGTE Windows Vistaをお使いの場合、USB-MIDI Driver はV3.0以上、DME-N Network DriverはV1.2以上をお使いください。** Windows 7をお使いの場合、USB-MIDI Driver はV3.0.4以上、DME-N Network Driver はV1.2.1以上をお使いください。

## ■ DME Designer Combo Installerのダウンロード

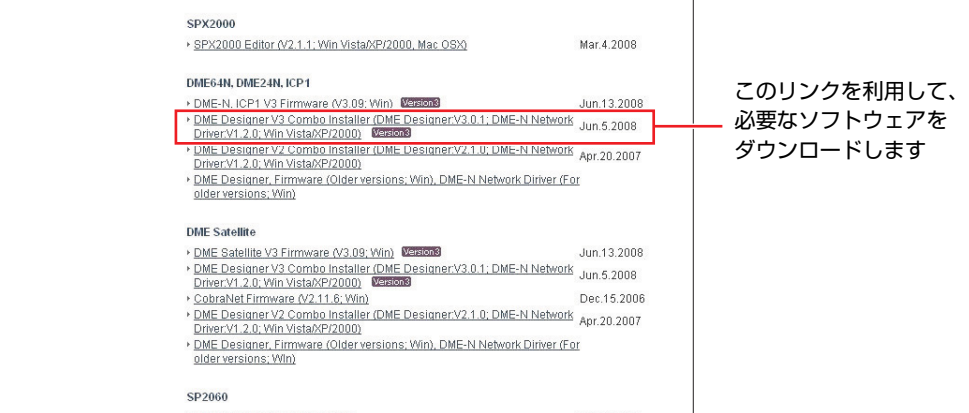

**BINGE DME-N Network Driverは個別にダウンロードできますが、DME Designer Combo Installerをダウンロードすれば、DME** DesignerとDME-N Network Driverを一度にダウンロードし、インストールできます。

#### **DME Designer:**

この専用アプリケーションを使用すると、DMEのシステム設定ができます。

**DINGH** DME本体が接続されていない場合でも、DME Designerをオフラインで使用できます。

#### **DME-N Network Driver:**

このドライバーは、コンピューターと、1台または複数台のDMEをEthernet経由で接続する際に使用します。

### **USB-MIDI Driverのダウンロード**

このドライバーは、コンピューターと1台のDMEを、USBケーブルで接続する際に使用します。

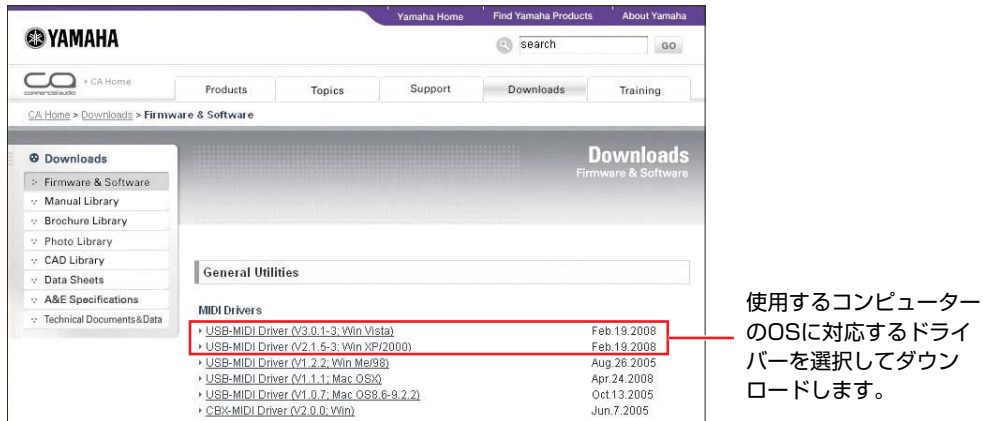

各ソフトウェアをダウンロードしたら、圧縮ファイルを解凍し、解凍したフォルダーをデスクトップなどのわかりやす い場所においてください。

# <span id="page-4-0"></span>**DME DesignerとDME-N Network Driverのインストール**

下記の手順に従い、DME Designer Combo Installerを使用してDME DesignerとDME-N Network Driverをインス トールします。

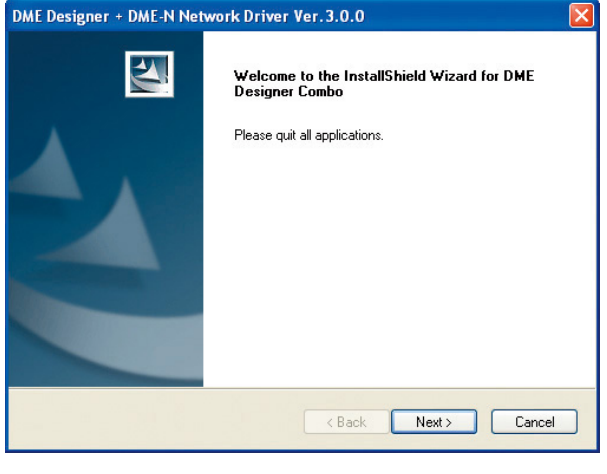

- 1 ダウンロードした圧縮ファイルの解凍先にあ る「setup.exe」をダブルクリックします。 DME Designer Combo Installer用セットアップ ウィザードが表示されます。
- 2 画面上に表示された指示に従い、ソフトウェ アをインストールします。

はじめにDME Designerがインストールされ、次に DME-N Network Driverがインストールされます。

**DINOTE** インストーラーのバージョンと異なるDMF Designer およびDME-N Network Driverがインストールされて いる場合、これらをアンインストールしてからインス トールを開始します。この場合、アンインストールし たあと、コンピューターを再起動する必要があります。 また初めてソフトウェアをインストールする場合でも、 コンピューターを再起動させる必要があります。その 際に表示される指示に従ってコンピューターを再起動 してください。

# <span id="page-4-1"></span>**USB-MIDIドライバーのインストール**

- 1 コンピューターから、マウスとキーボード以 外のUSB機器をすべて外します。
- 2 管理者権限のあるアカウントでWindowsに ログオンします。 アプリケーションソフトや、使用していないウィン ドウもすべて閉じてください。
- 3 DMEの電源をオフにします。
- 4 コンピューターのUSB端子と、電源をオフ にしたDMEのUSB端子をUSBケーブルで接 続します。

**DINTH 接続の際、USBハブなどは使用しないでください。** 

5 接続しているDMEの電源をオンにします。

- 6 コンピューター画面に「新しいハードウェア の検出ウィザード」が表示されたら[キャン セル]をクリックします。
	- **DINGTE** Windows 7の場合、この画面は表示されません。か わりに、「ドライバーのインストールに失敗しました」 というメッセージが表示されますが、そのままインス トールを続けてください。
	- 回応日 この画面が表示されるまでに数分かかる場合がありま す。
- 7 ダウンロードした圧縮フォルダーの解凍先に ある「setup.exe」をダブルクリックします。

「インストールの準備」が表示されます。準備が完了 すると、次の画面へ進みます。

**DINGTE** Windows Vista / Windows 7の場合、「ユーザーア カウント制御」の警告が表示されたときは、[続行]ま たは[はい]をクリックしてください。

### 8 「Yamaha USB-MIDI Driver用の InstallShieldウィザードへようこそ」とい う画面が表示されたら、[次へ]をクリック します。

**DINOTEL** インストールされているUSB-MIDIドライバーの数 がWindows OSでの上限(最大10)に達しているとき は、エラーメッセージが表示されます。この場合、不 要なUSB-MIDI ドライバーを削除([27ページ](#page-26-0))したあ と、Yamaha USB-MIDi Driverの再インストールを 実行してください。

コンピューターの設定によっては、インストール中 に下のような警告画面が表示される場合があります が、[はい]、[続行]または[インストール]をクリック してください。

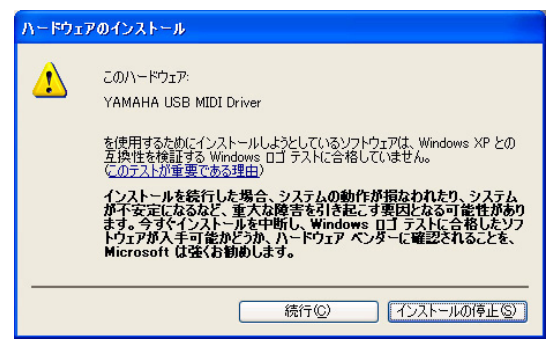

Windows XP

| ■ Windows セキュリティ                                                        | $\mathbf{x}$              |
|-------------------------------------------------------------------------|---------------------------|
| このデバイス ソフトウェアをインストールしますか?                                               |                           |
| 名前: Yamaha Corporation. サウンド、ビデオ、およびゲームコントロ<br>発行元: YAMAHA CORPORATION  |                           |
| "YAMAHA CORPORATION" からのソフトウェア<br>を常に信頼する(A)                            | インストールしない(D)<br>インストール(I) |
| 儒頼する発行元からのドライバ ソフトウェアのみをインストールしてください。安全にインストールできるデバイス ソフト<br>ウェアを判断する方法 |                           |

Windows Vista / Windows 7

9 インストールが終わると、インストールが 終了した旨の画面が表示されますので、[完 了]をクリックします。

- 10 再起動を促す画面が表示されますので、画 面の指示に従ってコンピューターを再起動 します。
	- これで、ドライバーのインストールは完了しました。
	- **DIGE** Windows XP x64 / Windows Vista / Windows 7の場合は、この画面は表示されません。再起動は不 要です。

回应は この画面が表示されるまでに数分かかる場合があり ます。

# **基本セットアップ**

#### <span id="page-6-0"></span> **1台のDMEを直接コンピューターに接続(USBケーブル経由)**

このセクションでは、最も基本的な構成である、1台のコンピューターで1台のDMEをコントロールする方法について 説明します。

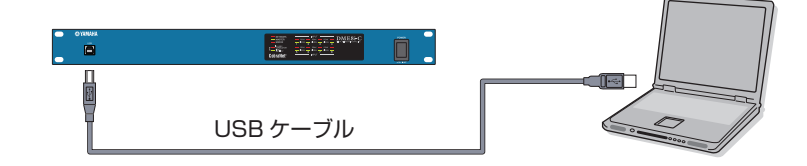

### 1 **準備**

DME Designerを起動する前に、必ずDME本体の電源をオンにしてから、USBケーブルを使用してコンピューターに 接続してください。

# <span id="page-6-1"></span>1-1 DME本体を接続したら、DME Designerを起動します。

DME Designerを起動すると、新規プロジェクトが作成され、デザイナーウィンドウには新規ゾーンが表示さ れます。

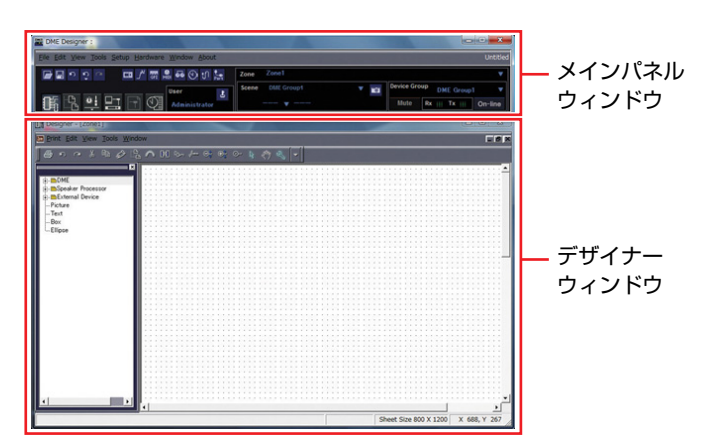

1-2 デザイナーウィンドウで、該当するDMEを配置します。

左側にあるリストで、接続されているDME(ここではDME24N)をダブルクリックするか、選 択してドラッグ&ドロップします。

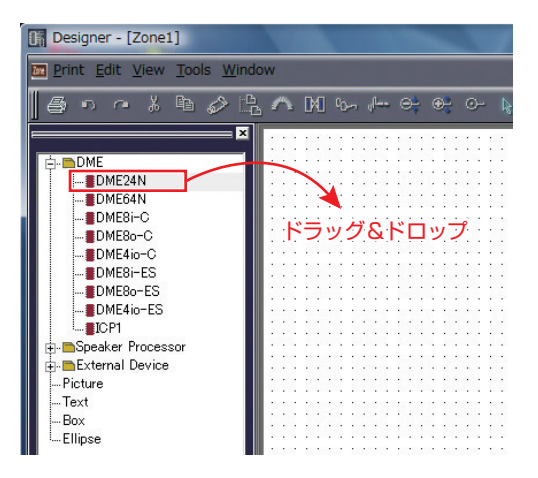

この作業を行なうと、「Device Group and Sampling Frequency Settings」ウィンドウが表示されます。 [OK]ボタンをクリックして、次に進みます。

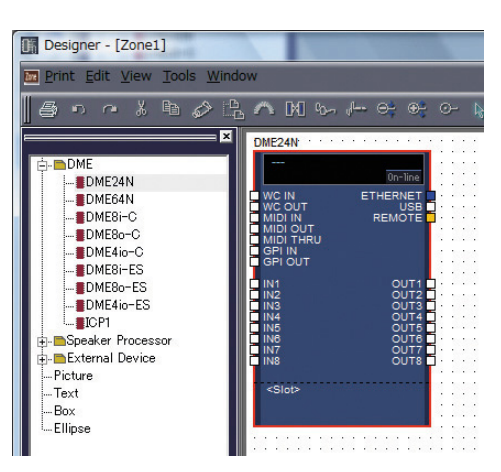

**BIIGH** 接続されているDMEが1台のみの場合、グループ設定は必要ありません。サンプリングレートはあとで変更できます。

# 2 **Mini-YGDAIカードの設定(DME64N/24N)**

以下の設定は、DME24NまたはDME64NにオプションのMini-YGDAIカードを挿入する場合にのみ必要となります。 Mini-YGDAIカード(拡張カード)を使用しない場合には、次のステップ(3.コンポーネントの配置と接続)に進んでくだ さい。

### 2-1 Mini-YGDAIカードがDME本体に挿入されていることを確認したうえで、該当するDMEのアイ コンを右クリックし、表示されたメニューの一番下の[Properties...]を選択します。

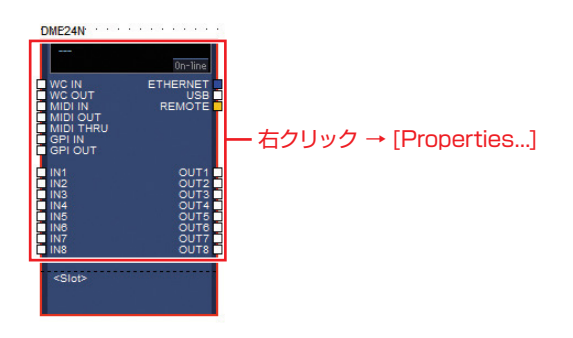

2-2 「DME Device Properties」ウィンドウが表示されたら、下図のように挿入されている拡張 カードを選択し、[OK]ボタンをクリックします。

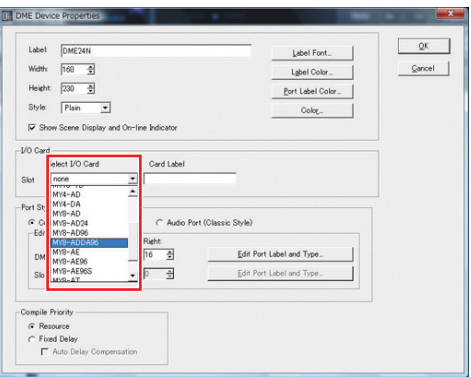

# 3 **コンポーネントの配置と接続**

3-1 使用するDMEのアイコンをダブルクリックし、「Configuration」ウィンドウを表示します。

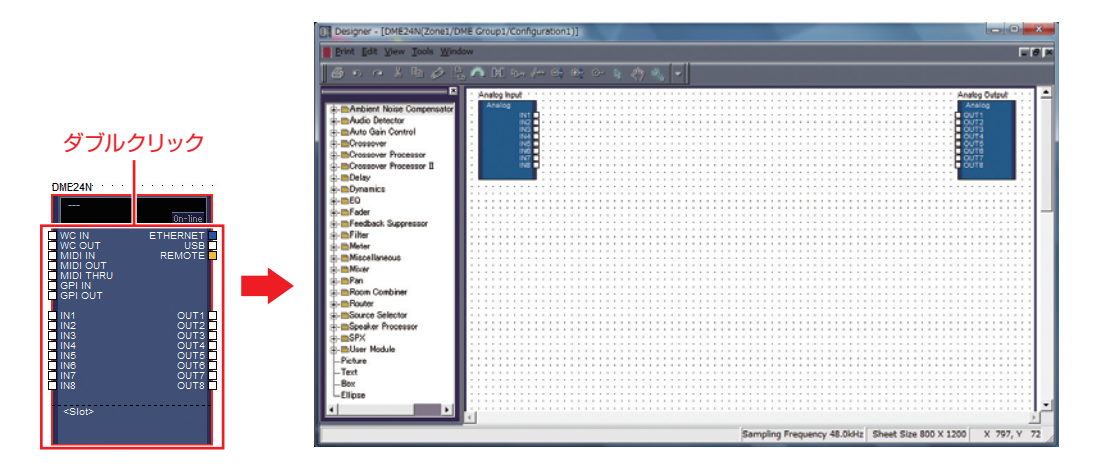

3-2 左側のリストの中から目的のコンポーネントを「Configuration」エリアにドラッグ&ドロッ プします。

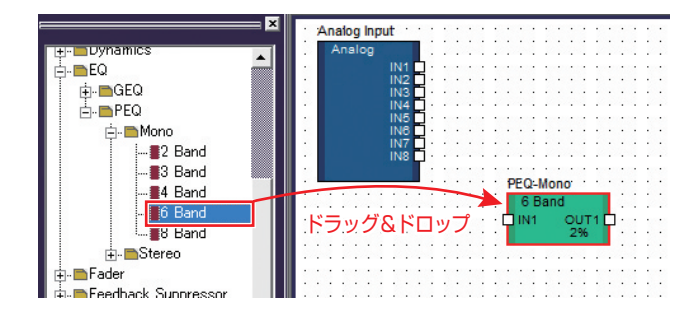

3-3 目的の入力または出力ポートをクリックして、カーソルをコンポーネントのポート上に動かし、 再度クリックして接続します。

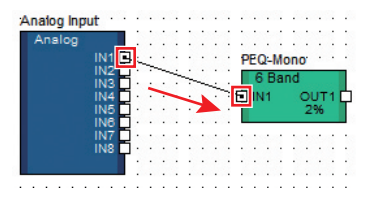

**DINGTE 「Configuration」エリア内なら、マウスを使って自由にコンポーネントを配置できます。** 

**BIKGTE** コンポーネントまたはワイヤーを削除するには、コンポーネントまたはワイヤーをクリックし、赤くなったことを確認してか らキーボードの<Delete>キーを押します。

下図のように、同じ要領で必要なコンポーネントの配置と接続が完成したら、次にシーンを作成し、DMEに設 定データを送信します。

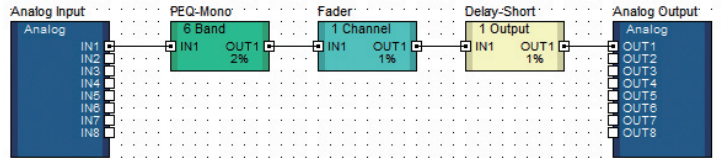

# 4 **シーンの作成**

これまでに作成したデータをDMEに送信するには、シー ンを最低1つストア(保存)する必要があります。下図の手 順に従ってシーンのストアを行ないます。

4-1 メインパネルウィンドウの[Scene Manager]ボタンをクリックし、「Scene Manager」ダイアログボックスを表示し ます。

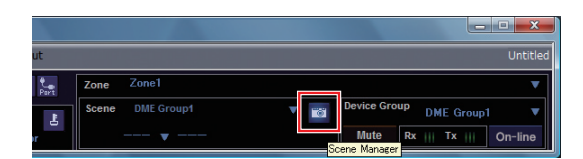

4-2 「Scene Manager」ダイアログボックス で、[Store]ボタンをクリックします。

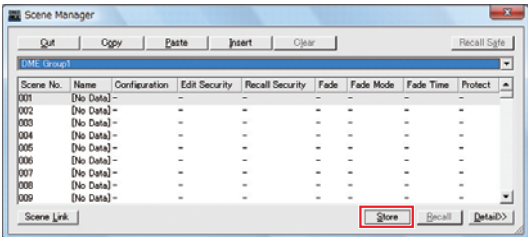

4-3 [OK]ボタンをクリックします。

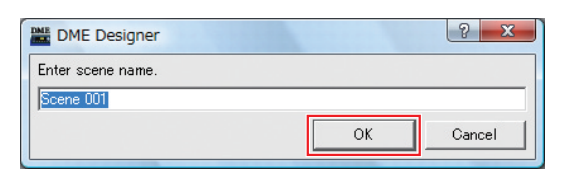

# 5 **オンライン接続**

DMEと同期させてオンライン接続し、DME Designer の設定をDMEに送信します。

5-1 メインパネルウィンドウの [Communication Port]ボタンをクリッ クし、「Communication Port」ダイア ログボックスを表示します。

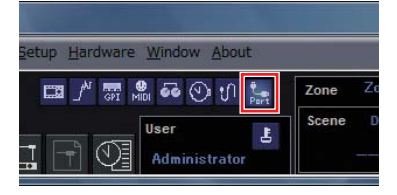

- 5-2 「Communication Port」ダイアログボッ クスが表示されたら、下図のようにポー ト1のTx、Rx、Device Groupの設定を 確認します。ポート1に「No Assign」 の項目がある場合には、クリックしてオ プションのリストを表示し、適切なオプ ションを選択します。
	- **DNOTE** USB-MIDI ドライバーをインストールしたにもか かわらず、適切なオプションが表示されない場合 は、DME本体が正しく接続されていることを確認 してください。

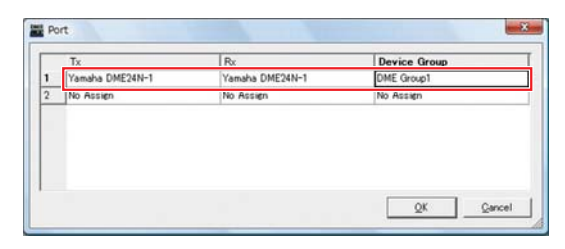

5-3 メインパネルウィンドウの[On-line] ボタ ンをクリックします。

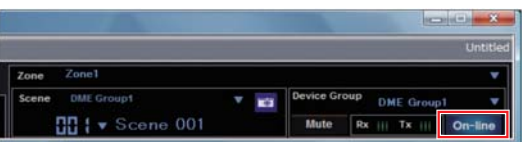

- 5-4 「Svnchronization」ウィンドウが表示さ れ、赤い文字で「Select IP Address」 と表示されます。このメッセージをクリッ クし、ドロップダウンメニューから目的の IPアドレスを選択します。
	- DINOTE 目的のIPアドレスが表示されない場合は、コン ピューターとDME本体が正しく接続されているこ とを確認してください。

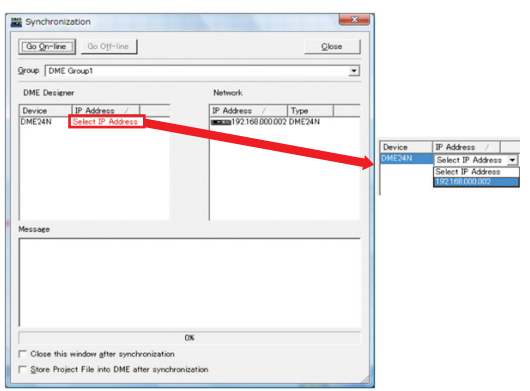

5-5 [Go On-line]ボタンをクリックします。

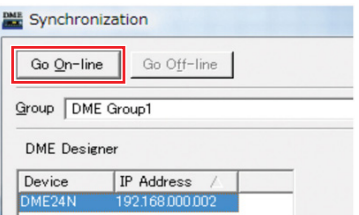

5-6 「Sync Direction」ダイアログボックス が表示されたら、[DME Designer -> Device]が選択されていることを確認し、 [OK]ボタンをクリックします。

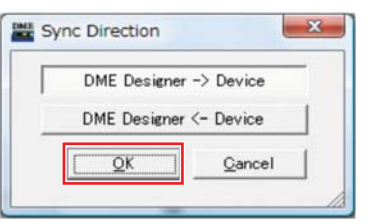

5-7 「Synchronizing will cause audio to mute. Is this OK?(同期処理中は音声が 出なくなります。よろしいですか? )」と ダイアログが表示されたら、[Yes]ボタ ンをクリックします。

- 5-8 同期が完了すると、「Saving the Designer file after synchronization will enhance the speed of next synchronization. Do you want to save now?(同期完了後にDesignerファ イルを保存すると、次回から同期にかか る時間を短縮することができます。いま 保存しますか? )」とダイアログが表示さ れます。ファイルを保存する場合、 [Yes]ボタンをクリックします。
- 5-9 「Synchronization」ウィンドウに戻り、 [Close]ボタンをクリックします。 同期処理が完了してDMEとオンラインになると、 メインパネルウィンドウの[On-line]ボタンが点 灯します。

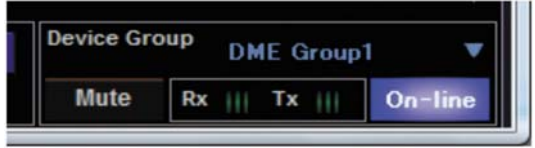

**DNOTE** オフラインにするには、[On-line] ボタンをクリッ クして消灯します。

# <span id="page-11-0"></span>6 **サウンド出力のチェック**

DME24N、DME8i-C、DME4io-C、DME8i-ESおよび DME4io-ESの場合、システムからのサウンド出力を チェックするには、事前にヘッドアンプを設定しておく 必要があります。

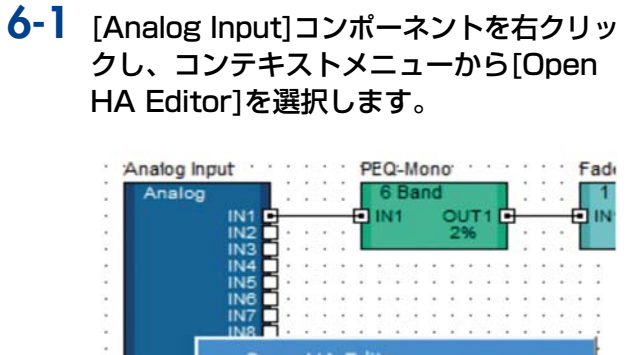

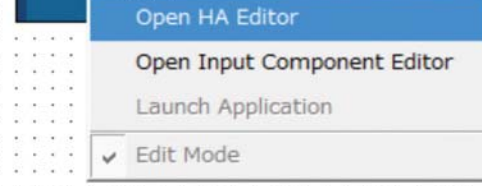

ヘッドアンプを設定する「Analog」ダイアログ ボックスが表示されます。

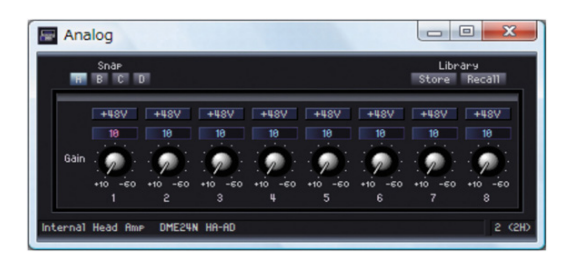

初期設定では、ゲインは+10dBuに設定されて います(設定可能な最低ゲイン)。

## 6-2 接続したオーディオ機器に適合するレベ ルにゲインを調整します。

**DNOTE 「Gain]は、適合する感度レベルを表示します。大** 部分のプロフェッショナルオーディオ機器(XLRコ ネクタ使用)の感度は+4dBuであるため、このよ うな場合には[Gain]に「4」が表示されるように レベルを設定します。 マイクロフォンなどの音源を入力する場合には、 ダイヤルを時計回りに回転させ、入力レベルを適 切なレベルに調整します。入力メーターが示すレ ベルが-18dB付近となるように調整することをお すすめします。

# **高度なセットアップ**

#### <span id="page-12-0"></span> **複数台のDMEをコンピューターに接続(Ethernetケーブル経由)**

次の2つのケースでは、USBケーブルの代わりに、Ethernetケーブル経由で接続する必要があります。

- **•** 単一のデバイスグループで2台以上のDMEを操作する場合(スイッチングハブ使用)。
- **•** DMEとコンピューターが離れていてUSBケーブルでは届かない場合。
- **DINGTE** オフィスでお使いのコンピューターのネットワークポートを使ってDMEと接続する場合、DMEネットワークとオフィスのネットワー クとでIPアドレスを切り替える必要があります。このような場合には、USB経由で接続するか、市販のEthernet/USBインター フェースの使用をおすすめします。市販のEthernet/USBインターフェースを使えば、切り替えの必要はありません。

#### <span id="page-12-1"></span>**設定例**

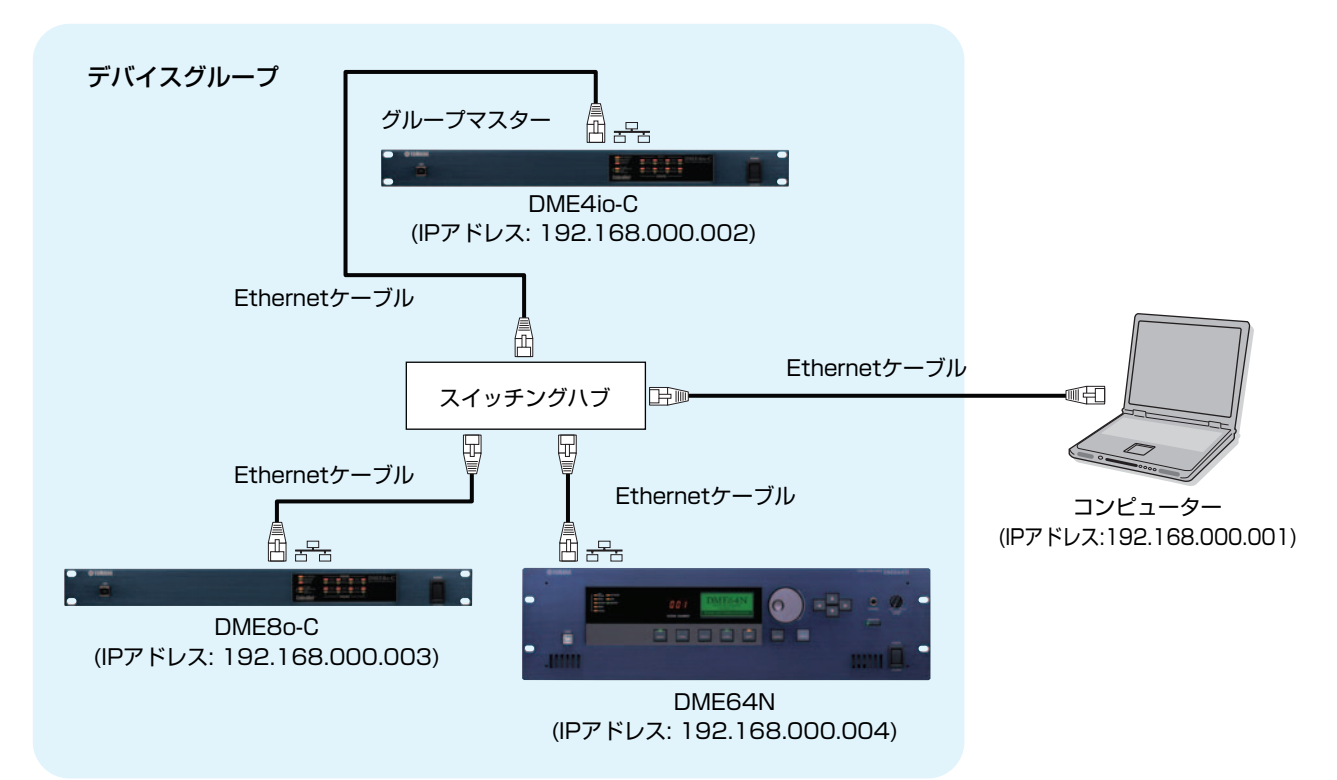

- **BINGTE 複数台のDMEがある場合、DMEは「デバイスグループ」単位でDME Designerからコントロールされます。デバイスグループ全体は** マスターとなるDME経由でコントロールされるため、デバイスグループ内で必ず1台をマスターに設定します。
- 5mm V3.5以前のDME64N/24Nと、V3.8以降のDME64N/24NもしくはDME Satelliteが混在したデバイスグループを組む場合、 V3.5以前のDME64N/24Nはマスターに設定することができません。
- **BING コンピューターとデバイスグループマスターのDMEとの間は、USBケーブルで接続することもできます。また、スレーブのDMEに** USBケーブルで接続してマスターのDMEと通信することもできます。
- **DINOTE 100Base-TX/10Base-T対応スイッチングハブを使用してください。**
- **DINGTE** スイッチングハブとDMEシリーズ間のケーブルの長さは、最大100メートルです。ただし、使用するスイッチングハブやケーブルの 品質により、この長さを保証できない場合もあります。
- **DINIE 電磁干渉防止のためには、STPケーブル(シールド付きツイストペアケーブル)をお使いください。**
- **BINGH** 複数台のDMEシリーズを使用する場合は、LINK MODEを合わせて設定してください。LINK MODEは100Base-TXで設定すること をおすすめします。

### **DME本体側のネットワーク設定** DMEをネットワーク接続する前に、USB経由で接続したDME Designerを使用して、DMEごとにデバイスグループ およびIPアドレスを設定します。 初期設定では、すべてのDMEにIPアドレスとして192.168.000.002が割り当てられています。

作業を行なう前に、USB-MIDI Driverがインストールされていることを確認してください。

- **BINGTE 同じ機種のDME(DME64N、DME24N、DME Satellite)には、複数のユニットに対して同じドライバーを使用することができます。** DME Satelliteの場合は、共通のUSBドライバーを使用できます。
- **DINGH** DME64N/24Nをお使いの場合は、DME64N/24のパネル操作でIPアドレスを設定することもできます [\(21ページ\)](#page-20-0)。また、ICP1 は本体のパネルで設定してください。ICP1の設定については、DME Designer取扱説明書の巻末にある「ICP1の設定と操作」を参照 してください。
- 1 コンピューターとDMEをUSBケーブルで接続し、DMEの電源を入れます。

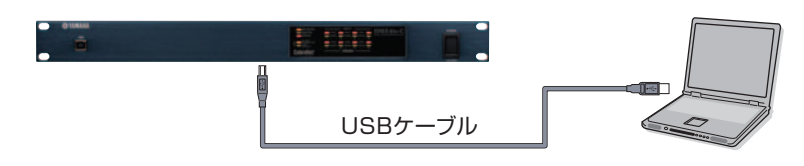

2 DME Designerメインパネルウィンドウの[Communication Port]ボタンをクリックして、 「Communication Port」ダイアログボックスを表示します。

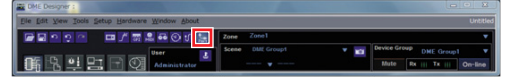

3 [Tx](送信)欄に「YAMAHA USB OUT 0-1」または「Yamaha DME NETWORK-1」、[Rx] (受信)欄に「YAMAHA USB IN 0-1」または「Yamaha DME NETWORK-1」を選択して、 [OK]ボタンをクリックします。

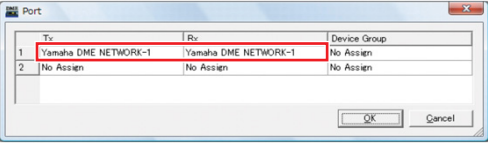

4 メインパネルウィンドウの[Hardware]メニューから[Network Setup]をクリックして、 「Network Setup」ダイアログボックスを表示します。

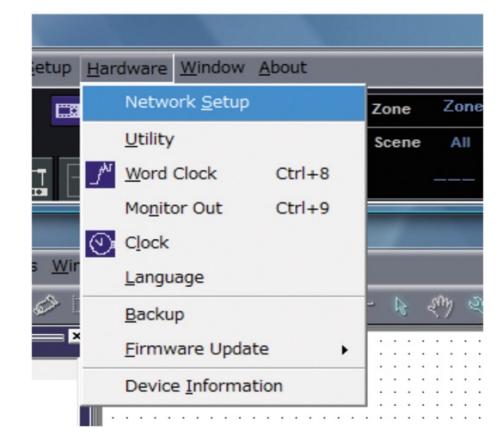

5 「Network Setup」ダイアログボックスで以下のような設定になっていることを確認し、[OK]ボ タンをクリックします。

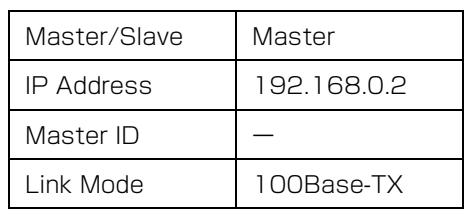

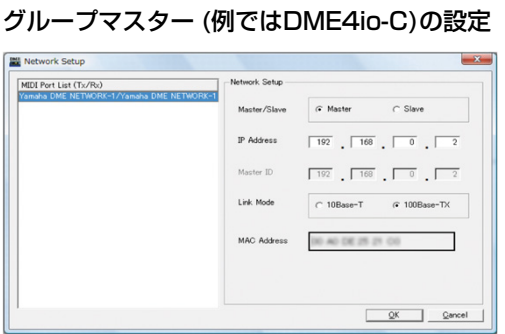

**DINGTE** グループマスターの場合は、初期設定をそのまま使用してかまいません。

### 6 同様の手順でスレーブとなる機器(例ではDME8o-CとDME64N)にスレーブの設定とIPアドレス の変更を行ないます。

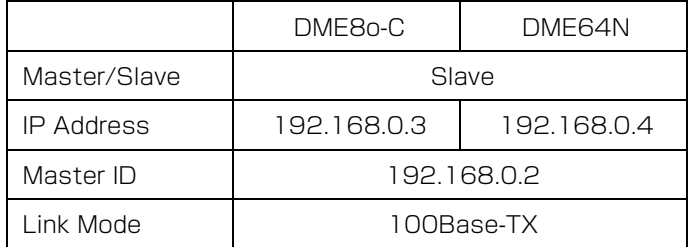

**DNOTE** サブネットマスクは、「255.255.255.0」固定です。

**DINDTE** 設定できるホストアドレスの範囲は、マスターが2~253、スレーブが3~253です。

- 特に必要がない限り、IPアドレスはプライベートアドレスに設定してください(192.168.0.2~192.168.255.253)。グローバ ルアドレスに設定する必要がある場合は、ネットワーク管理者に相談した上で設定してください。
- **BINGTE 「OKIボタンをクリックしたときに、DME本体にエラーが表示されますが、無視してください。グループ設定がまだ行なわれていな** いため、エラーが表示されます。

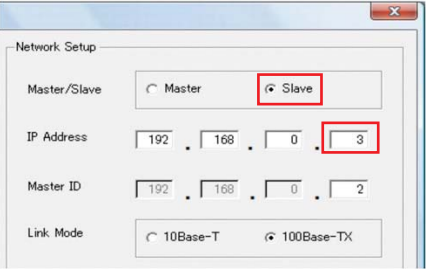

#### スレーブ ( 例では DME8o-C) の設定 スレーブ ( 例では DME64N) の設定

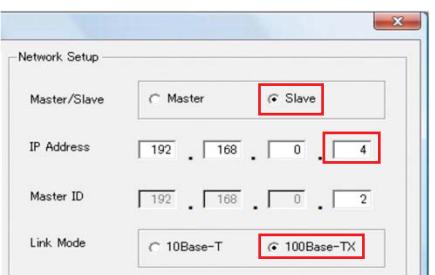

# <span id="page-15-0"></span>**コンピューター側のネットワーク設定**

コンピューターがDMEとネットワーク通信するために、まずコンピューターのIPアドレスおよびTCP/IPフィルタリン グを設定します。

## **Windows Vista / Windows 7の場合** 1 [スタート] → [コントロールパネル] → [ネッ トワークと共有センター ]または[ネットワー クの状態とタスクの表示]をクリックまたは ダブルクリックします。

「ネットワークと共有センター」が表示されます。

2 「ネットワークと共有センター」の左側の 「タスク」一覧の中から[ネットワーク接続の 管理]または[アダプターの設定変更]をクリッ クし、[ローカルエリア接続]をダブルクリッ クします。

「ローカルエリア接続の状態」ダイアログボックスが 表示されます。

- n「ユーザーアカウント制御」ダイアログボックスが表示 されることがあります。[続行]ボタンまたは[はい]ボタ ンをクリックしてください。
- n「ローカルエリア接続のプロパティ」ダイアログボック スが表示された場合、手順4に進みます。

### $3$   $\overline{J}$   $\overline{J}$  $\overline{J}$  $\overline{J}$  $\overline{J}$  $\overline{J}$  $\overline{J}$  $\overline{J}$  $\overline{J}$  $\overline{J}$  $\overline{J}$  $\overline{J}$  $\overline{J}$  $\overline{J}$

「ローカルエリア接続のプロパティ」ダイアログボッ クスが表示されます。

n「ユーザーアカウント制御」ダイアログボックスが表示 されることがあります。[続行]ボタンまたは[はい]ボタ ンをクリックしてください。

### 4 [ネットワーク]タブの[インターネットプロ トコル バージョン4(TCP/IPv4)]を選択し て、[プロパティ ]をクリックします。

「インターネットプロトコル バージョン4(TCP/ IPv4)のプロパティ」ダイアログが表示されます。

### 5 [全般]タブの[次のIPアドレスを使う]をクリッ クします。

- 6 [IPアドレス]にコンピューターのIPアドレ ス、[デフォルトゲートウェイ]にゲートウェ イのIPアドレス、[サブネットマスク]に 「255.255.255.0」を入力します。
	- **DNOTE** ネットワークアドレスはDMEと同じで、ホストアドレ スだけ異なるIPアドレスを設定してください。
	- DINGTE ゲートウェイが存在する場合はゲートウェイのIPアドレ スを設定してください。ゲートウェイが存在しない場合 は空いているIPアドレスに設定してください。サブネッ トが設定されているLANでは、IPアドレスと同じサブ ネット内に設定する必要があります。

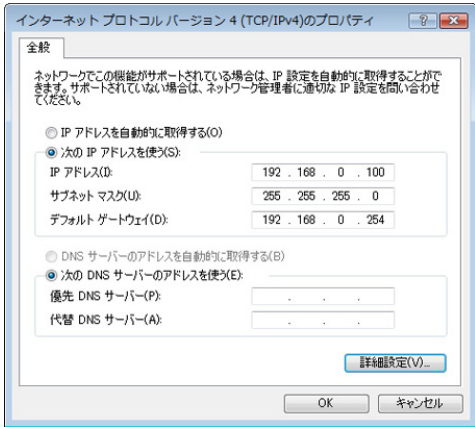

7 [OK]ボタンをクリックします。

### ■ Windows XPの場合

- 1 [スタート] → [コントロールパネル]を選択 します。 「コントロールパネル」が表示されます。
- 2 「コントロールパネル」がカテゴリー表示の 場合は、[クラシック表示に切り替える]をク リックします。
- 3 [ネットワーク接続] → [ローカルエリア接続] をダブルクリックします。

「ローカルエリア接続の状態」ダイアログが表示され ます。

n「ローカルエリア接続のプロパティ」ダイアログボック スが表示された場合、手順5に進みます。

4 [全般]タブの「プロパティ ]をクリックします。 「ローカルエリア接続のプロパティ」ダイアログが表 示されます。

5 [全般]タブの[インターネットプロトコル (TCP/IP)]を選択して、[プロパティ ]をク リックします。

「インターネットプロトコル(TCP/IP)のプロパティ」 ダイアログが表示されます。

6 [詳細設定]をクリックして、「TCP/IP詳細設 定」ダイアログで[オプション]タブの[プロ パティ ]をクリックします。

「TCP/IPフィルタリング」ダイアログが表示されま す。

7 TCPポートの[すべて許可する]を選択して [OK]ボタンをクリックします。

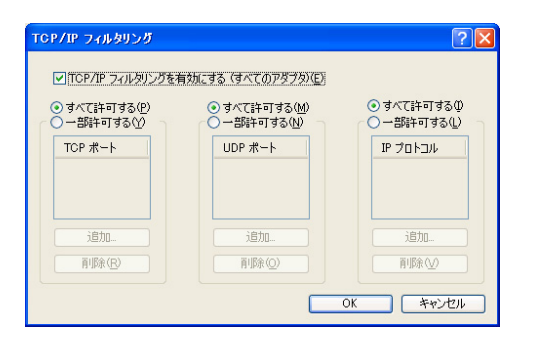

「TCP/IP詳細設定」ダイアログに戻りますので、 [OK]をクリックします。

「インターネットプロトコル(TCP/IP)のプロパティ」 ダイアログに戻ります。

- 8 [次のIPアドレスを使う]をクリックします。
- 9 [IP アドレス]にコンピューターのIPアドレ ス、[デフォルトゲートウェイ]にゲートウェ イのIPアドレス、[サブネットマスク]に 「255.255.255.0」を入力します。
	- **DINGTE** ネットワークアドレスはDMEと同じで、ホストアド レスだけ異なるIPアドレスを設定してください。
	- **DINGTE** ゲートウェイのIPアドレスはホストアドレスを254 などに設定してください。

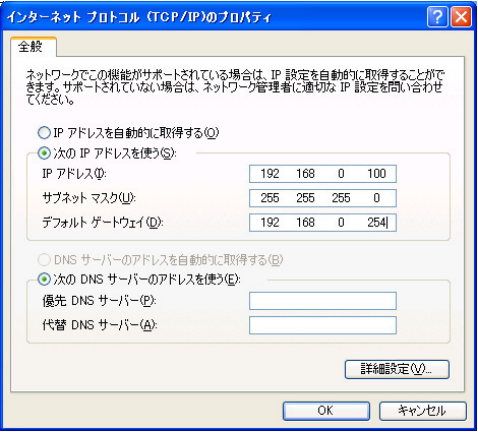

- 10 [OK]ボタンをクリックします。
- **DINDTE** コンピューターをオフィス内で使用している場合など、す でにIPアドレスを取得している場合には、現在の設定を書 き換えるか、USBケーブルを使用してDME本体に接続する ことにより、DMEと通信できます。

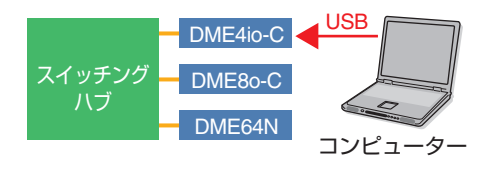

## **DMEのネットワーク接続**

必要な設定が完了したら、接続例([13ページ\)](#page-12-1)のようにEthernetケーブルですべてのDMEとコンピューターをスイッチ ングハブ経由でネットワーク接続します。

n 設定を変更する場合には、ネットワーク管理者にご相 談ください。

# **DME-N Network Driverの設定**

コンピューターがDMEを認識するために、デバイスグループマスターとなるDMEのIPアドレスやデバイス名などを登 録しておく必要があります。

**DINOTE DME-N Network Driverの詳細設定については[、23ページを](#page-22-0)ご覧ください。** 

## 1 [スタート] → [コントロールパネル]を選び ます。

コントロールパネルが開きます。

2 「コントロールパネル」の表示設定がカテゴ リー表示の場合は、以下のように表示方法を 切り替えます。

#### **Windows XPの場合**

「コントロールパネル」の左上の[クラシック表示に 切り替える]をクリックしてください。

#### **Windows Vistaの場合**

「コントロールパネル」の左上の[クラシック表示]を クリックしてください。

#### **Windows 7の場合**

「コントロールパネル」の右上の[表示方法]をクリッ クして、[大きいアイコン]または[小さいアイコン]を 選択してください。

### 3 「DME-N Network Driver」アイコンをダ ブルクリックします。

「DME-N Network Driver」ダイアログボックスが 開きます。

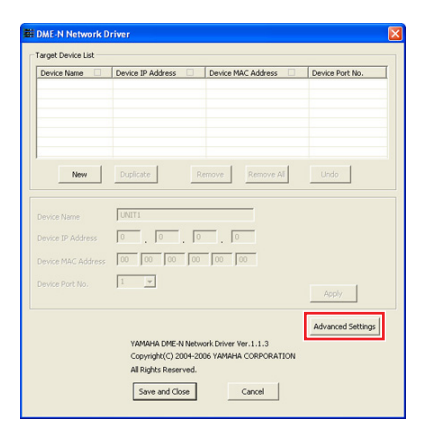

### 4 [Advanced Settings]ボタンをクリックし て、「Advanced Settings」ダイアログボッ クスを開きます。

このダイアログボックスでは、ネットワークに接続 されたDMEの自動検出を行ないます。

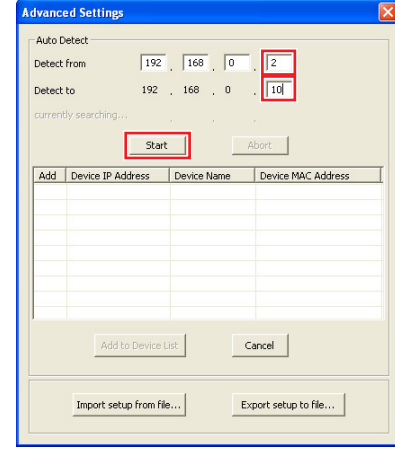

5 [Detect from]欄と[Detect to]欄で、 DMEを自動検出するIPアドレスの範囲を設 定して、[Start]ボタンをクリックします。

DMEの自動検出が開始されます。

**DINGTE ここでは例として、1 台目のデバイスのIP アドレスを** 192.168.0.2、2 台目を192.168.0.3、3 台目を 192.168.0.4 とします。したがって、[Detect from]の最後の数字は2 以下に、[Detect to] の最後 の数字は4 以上に設定する必要があります。 (検索範囲が大きすぎると、検出にかなりの時間がかか ることに注意してください)

### 6 DMEの自動検出が終了したら、デバイスグ ループマスターとなるDMEの[Add]欄に チェックを付けて、[Add to Device List] をクリックします。

「Advanced Settings」ダイアログボックスが閉じ て、「DME-N Network Driver」ダイアログボック スに戻ります。

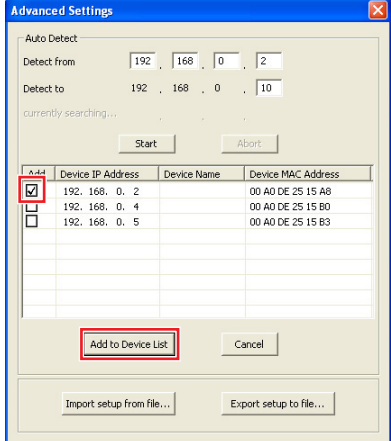

**DINGE IPアドレスが検出できなかった場合は、手動でDMEを** 登録してください[\(23ページ\)](#page-22-0)。

7 Target Device Listでデバイスグループマ スターとなるDMEを選択して、Device Name(デバイス名)とDevice Port No.(MIDIポート番号)を設定し、[Apply]ボ タンをクリックします。

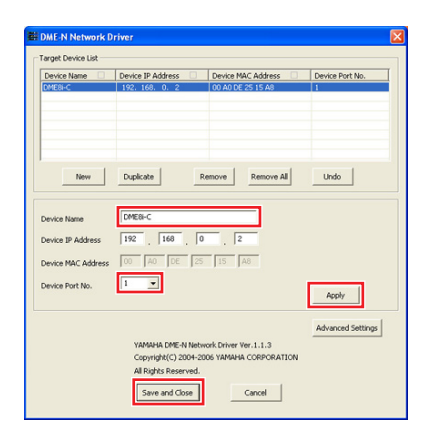

**Device Name (デバイス名)** DME Designer上でポート名として表示されます。

#### **Device Port No. (MIDIポート番号)** 1に設定してください。DME64N/24Nの場合は、 2に設定することもできます。

8 [Save and Close]ボタンをクリックして、 ダイアログボックスを閉じます。

# **オンライン接続**

- 1 基本セットアップ[\(7ページ\)](#page-6-1)の手順1-1から と同様にコンポーネントの配置や接続などを 行ないます。
- 2 メインパネルウィンドウから[On-line]ボタ ンをクリックします。

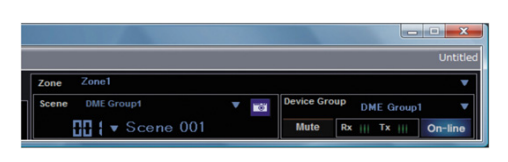

3 「Select IP Address」をクリックし、すべ てのDMEのIPアドレスが正しく表示されて いることを確認し、[Go On-line]ボタンをク リックします。

4 「Sync Direction」ウィンドウが表示された ら、[DME Designer-> Device]が選択さ れていることを確認し、[OK]ボタンをクリッ クします。

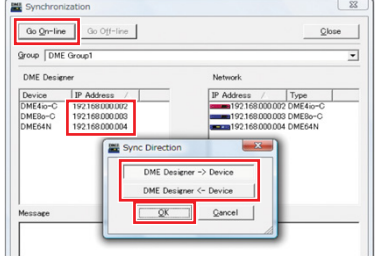

基本セットアップと同様に、「サウンド出力のチェック」 を行なってください([12ページ\)](#page-11-0)。

# **DMEの詳細情報**

## <span id="page-19-0"></span>**外部コントローラーの接続**

DMEシリーズのオプションのコントローラーとして、ICP1、CP4SW、CP4SF、CP1SFがあります。DMEシリー ズ本体への接続方法や取り付け手順については、お買い上げのコントロールパネルに付属の取扱説明書、設定などの詳 細は「DME Designer取扱説明書」をご覧ください。

#### **Ethernet経由の接続**

インテリジェントコントロールパネルICP1

#### **汎用インターフェース(GPI)経由の接続**

コントロールパネルCP4SF、CP1SF、またはCP4SW

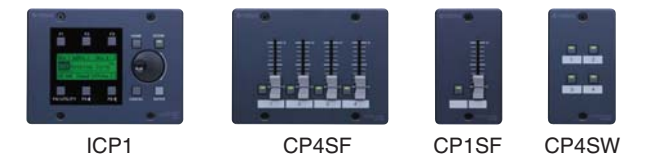

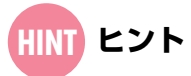

#### GPIページで入力信号をチェック

GPI IN端子経由で入力された信号をリアルタイムでモニターできます。DME64N/24N本体のユーティリティ画面の GPIページ、またはDME Designerの「Utility」ダイアログボックスのGPIタブでモニターできます。信号がGPI IN端 子に正しく入力されたことをモニターできたにもかかわらず、DME本体が意図したとおりに動作しなかった場合、 DMEの設定データに問題がある可能性が高くなります。それ以外の場合は、DME本体に問題がある可能性が高くなり ます。

#### GPIケーブルの最大長

コア径0.65mm以上のCPEVケーブルは、最大100mの長さまで使用できます。

# <span id="page-20-0"></span>**DME64N/24Nのパネル操作によるネットワーク設定**

 DME64N/24NのデバイスグループおよびIPアドレスは、DME本体のフロントパネルから設定することもできます。

- 1 DMF64N/24N本体の雷源を入れます。
- 2 [HOME]ボタンを押して、メイン画面を表示 させます。

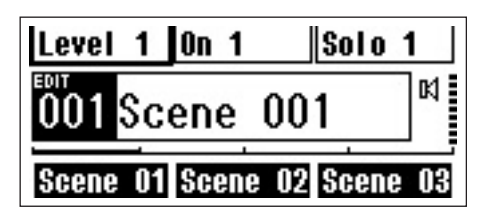

3 「UTILITY]ボタンを2秒以上押して、ユー ティリティ画面を表示させます。

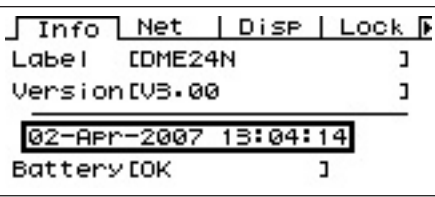

4 「UTILITY]ボタンを繰り替し押して、ユー ティリティ画面のNetページを表示させま す。

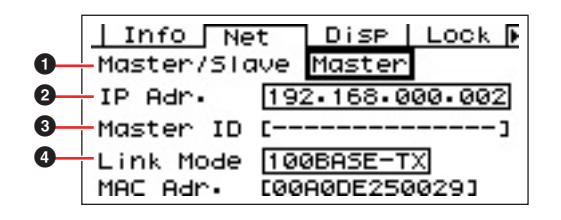

5 [▲][▼]ボタンを押して、カーソルを以下の 各設定項目に移動して[ENTER]ボタンを押 します。

設定変更用のダイアログが表示されます。以下の ネットワーク設定を行なってください。ダイアルを 回して項目を変更して[ENTER]ボタンを押すと、設 定が変更されます。

#### 1 **Master/Slave (マスター /スレーブ)**

デバイスグループのマスター /スレーブを選択します。 デバイスグループ内で必ず1台をマスターに設定し てください。その他のDMEは、スレーブに設定して ください。

### 2 **IP Address (IPアドレス)**

DMEのIPアドレスを設定します。同じデバイスグ ループのDMEは、同じネットワークアドレスに設定 します。

- **DINGE DMEが1台(マスター)の場合は、「192.168.0.2」に** 設定することをおすすめします。
- n サブネットマスクは、「255.255.255.0」固定です。
- **DNOTE** 設定できるホストアドレスの範囲は、マスターが2~ 253、スレーブが3~253です。

**DNOTE** 特に必要がない限り、IPアドレスはプライベートアド レスに設定してください(192.168.0.2~ 192.168.255.253)。グローバルアドレスに設定す る必要がある場合は、ネットワーク管理者に相談した 上で設定してください。

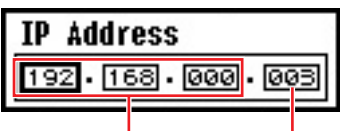

ネットワークアドレス ホストアドレス

#### 3 **Master ID (マスター ID)**

上記 ■でスレーブに設定した場合、そのデバイスグ ループのマスターのホストアドレスを指定します。 マスターでは設定できません。

#### 4 **Link Mode (リンクモード)**

100Base-TXが選択されていることを確認してく ださい。

### **6 [HOME]ボタンを押して戻り、変更を保存し** ます。

**\*\*\*\*\*\*\*\*\*\*\*\*\*\*\*\*\*** 

# **DMEシリーズおよび周辺機器関連ウェブサイト**

- DMEに関する最新情報は、ヤマハプロオーディオ ウェブサイトから入手できます。 http://proaudio.yamaha.co.jp
- DMEのファームウェアやDME Designerなどの最新バージョンは、ヤマハプロオーディオ ウェブサイトからダウ ンロードできます。 http://proaudio.yamaha.co.jp/downloads/firm\_soft/index.html
- DMEシリーズのSpeaker ProcessorコンポーネントのライブラリーデータやDMEリモートコントロールプロトコ ル仕様書は、ヤマハプロオーディオ ウェブサイトの「ダウンロード」ページから入手できます。 http://proaudio.yamaha.co.jp/downloads/index.html
- 他社製タッチパネルコントローラーに関する情報については、こちらをご覧ください。 AMXホームページ:http://www.amx.com/ CRESTRONホームページ:http://www.crestron.com/

# **DME-N Network Driverの詳細設定**

#### <span id="page-22-0"></span> **「DME-N Network Driver」ダイアログボックス**

[スタート] → [コントロールパネル] → [DME-N Network Driver]をダブルクリックすると、「DME-N Network Driver」 ダイアログボックスが開きます。ネットワーク上にあるDMEの情報を登録します。

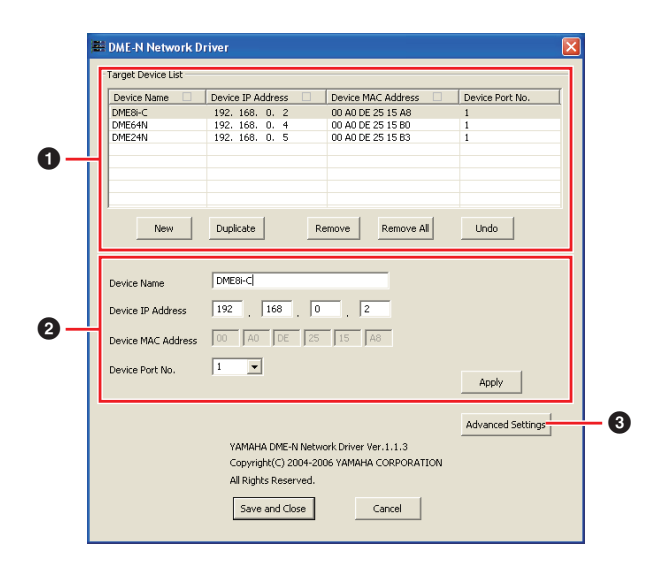

### **1** Target Device List

登録されているすべてのDME-N Network Driverと通信 する機器の名前、IPアドレス、MACアドレス、MIDIポー ト番号のリストを表示します。タイトルバーをクリック するとソートされます。

このリストで選択したDME-N Network Driverと通信す る機器の情報は、デバイス情報(2)で表示/変更できます。

#### **Device Name Device IP Address Device MAC Address Device Port No.**

DME-N Network Driverと通信する機器の名前、IPア ドレス、MACアドレス、MIDIポート番号をそれぞれ表 示します。詳しくはデバイス情報(2)をご覧ください。

#### **[New]ボタン**

新しくDME-N Network Driverと通信する機器を追加 します。デバイス情報(2)で情報を編集して[Apply]ボタ ンをクリックすると追加されます。

#### **[Duplicate]ボタン**

新しくDME-N Network Driverと通信する機器を追加 します。選択していた機器の情報がコピーされますの で、デバイス情報(2)で情報を編集して[Apply]ボタンを クリックすると追加されます。

#### **[Remove]ボタン**

選択したDME-N Network Driverと通信する機器を削 除します。リストの一番下以外の行を削除すると、削除 した行より下の行は上にシフトします。

#### **[Remove ALL]ボタン**

すべてのDME-N Network Driverと通信する機器を削 除します。

#### **[Undo]ボタン**

直前の状態に設定を戻します。一度だけ有効で、コント ロールパネル起動時やUndoを行なった直後は、グレー アウト表示されて使用できません。

### 2 **デバイス情報**

Target Device Listで選択したDME-N Network Driverと通信する機器の情報を表示/設定します。

#### **[Device Name]**

Target Device Listで選択したDME-N Network Driverと通信する機器の名前を表示/設定します。初期 値はUNIT1~UNIT256で、半角英数字で任意に設定で きます。

#### **[Device IP Address]**

Target Device Listで選択したDME-N Network Driverと通信する機器のIPアドレスを設定します。IPア ドレスの確認/設定方法については[、16ページを](#page-15-0)ご覧く ださい。

**DINOTE** [IP Address]の設定が正しくない場合、通信できませ  $h_{\alpha}$ 

#### **[Device MAC Address]**

Target Device Listで選択したDME-N Network Driverと通信する機器のMAC (Media Access Control)アドレスを設定します。各機器本体のMACア ドレスは製造時に決定され、変更することはできません。 MACアドレスを設定するのは、IPアドレスの設定が 誤って設定された場合に、誤った機器にデータが送られ ないようにするためです。

- **DINTH** Device MAC Addressの設定が正しくないと、通信で きません。
- n Device MAC Addressの設定は、ネットワークに接続 中の機器に対しては変更できません。

#### **[Device Port No.]**

Target Device Listで選択したDME-N Network Driverと通信する機器のMIDIポート番号を設定します。 この値は、デバイスIDとしても使用します。 DME64N/24Nでは1または2に、DME Satelliteでは 1に設定します。

DINGTE Device Port No.の設定が正しくないと、通信できま せん。

#### **[Apply]ボタン**

Device Name、Device IP Address、Device MAC Address、Device Port No.の変更を反映します。 Target Device List ( **1**)で[New]ボタンや[Duplicate] ボタンをクリックしたあとは、このボタンをクリックす るまでDME-N Network Driverと通信する機器は追加 されません。

#### 3 **[Advanced Settings]ボタン**

「Advanced Settings」ダイアログボックスが開きま す。高度なセットアップを行ないます。詳細は次章の 「Advanced Settings」ダイアログボックスをご覧く ださい。

### **「Advanced Settings」ダイアログボックス**

「DME-N Network Driver」ダイアログボックスの [Advanced Settings]ボタンをクリックすると、「Advanced Settings」ダイアログボックスが開きます。DME-N Network Driverと通信できる機器の自動検出や、設定情報の セーブ/ロードができます。

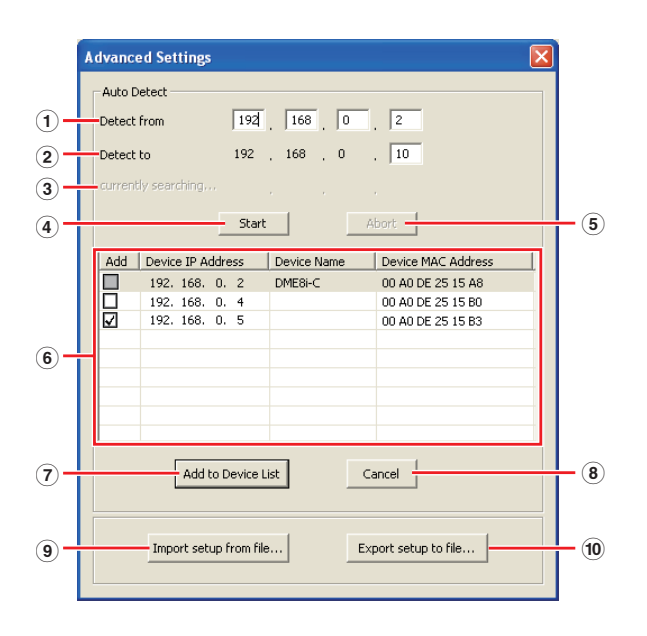

## **Auto Detect**

接続されている機器を自動的に検出します。 最大で、\*\*\*.\*\*\*\*\*\*.1~\*\*\*.\*\*\*\*\*\*.254の254個のアド レスから検索します。

**DINGTE MACアドレスを検出できる機器は、コンピューターと同じ** サブネットにあるものだけです。MACアドレスを検索した い場合は、コンピューターをあらかじめ同じサブネットに 接続してIPアドレスを適切に設定してください。

#### 1 **Detect from**

検索を開始するIPアドレスを設定します。

#### 2 **Detect to**

検出を終了するIPアドレスを設定します。

#### 3 **currently searching**

検出中のIPアドレスを表示します。検出中以外は表示され ません。

#### 4 **[Start]ボタン**

自動検出を行ない、検出デバイスリスト(6)を更新します。 検出中は、グレーアウト表示されて使用できません。

#### 5 **[Abort]ボタン**

自動検出を中止します。 検出中以外は、グレーアウト表示されて使用できません。

#### 6 **検出デバイスリスト**

検出したすべての機器のリストを表示します。 初期状態では、何も表示されません。

#### **[Add]**

チェックすると、[Add to Device List]ボタンでTarget Device Listに追加されます。すでに登録されている機 器(IPアドレス)はチェックできません。

#### **[Device IP Address]**

検出した機器のIPアドレスです。

#### **[Device Name]**

検出した機器の名前が登録されている場合は、表示しま す。登録されてない場合は何も表示されません。

#### **Device MAC Address**

検出した機器のMACアドレスです。

#### 7 **[Add to Device List]ボタン**

[Add]欄でチェックがついている機器を、Target Device Listに追加します。

#### 8 **[Cancel]ボタン**

設定を更新せずにダイアログを閉じます。

#### 9 **[Import Setup from file]ボタン**

異なる環境で作業される場合、あらかじめ保存しておいた設 定を読み込むことができます。クリックすると「既存のファ イルを開く」ダイアログが開きます。ファイルを選択し、[開 く]ボタンをクリックすると、設定を読み込みます。

#### ) **[Export setup to file]ボタン**

異なる環境で作業される場合、設定を保存しておくことがで きます。クリックすると「作業中のファイルを新しい名前で 保存」ダイアログが開きます。 ファイル名を入力して[保存]ボタンをクリックすると、 設定をファイルに保存します。

# **問題の解決とヒント**

<span id="page-24-0"></span>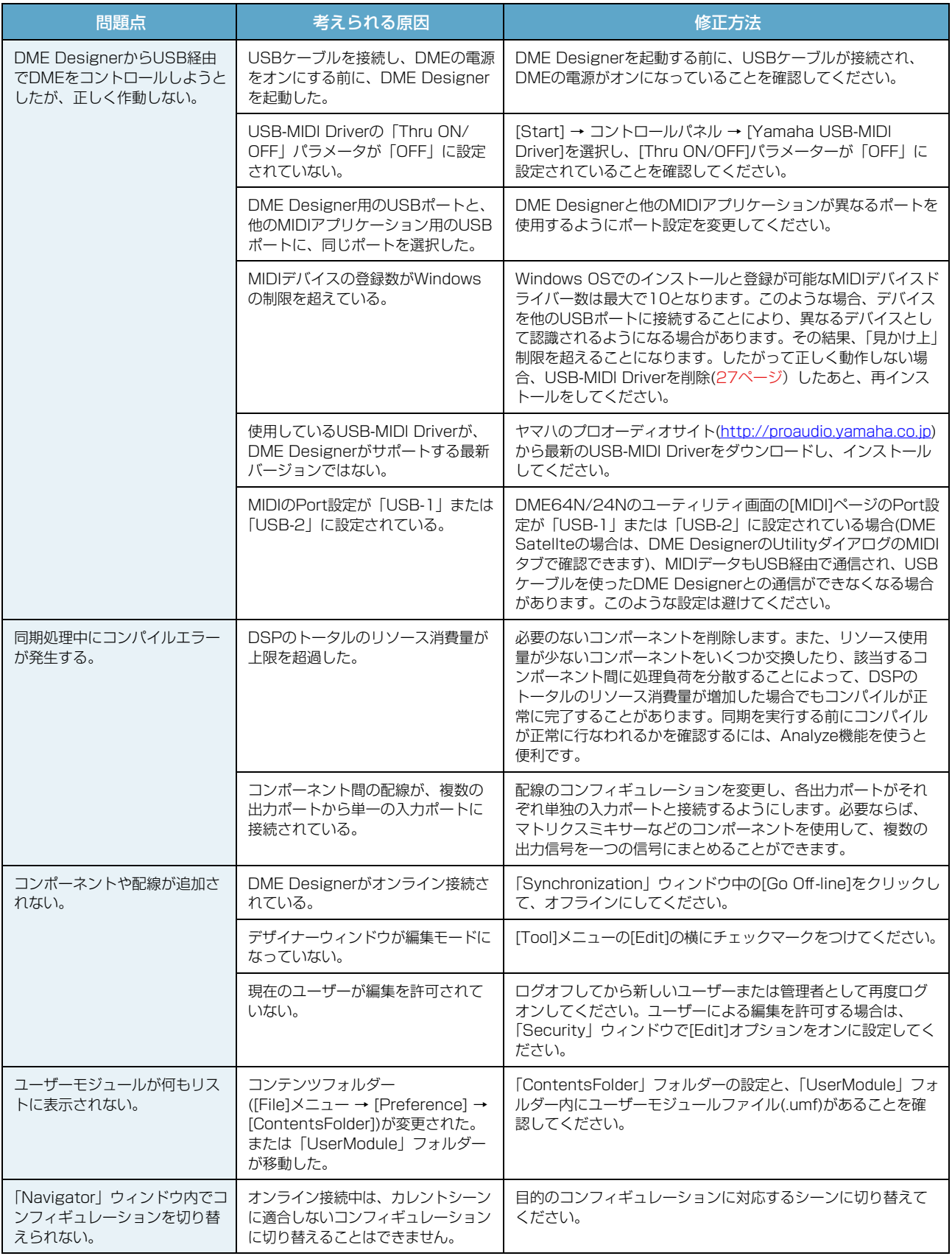

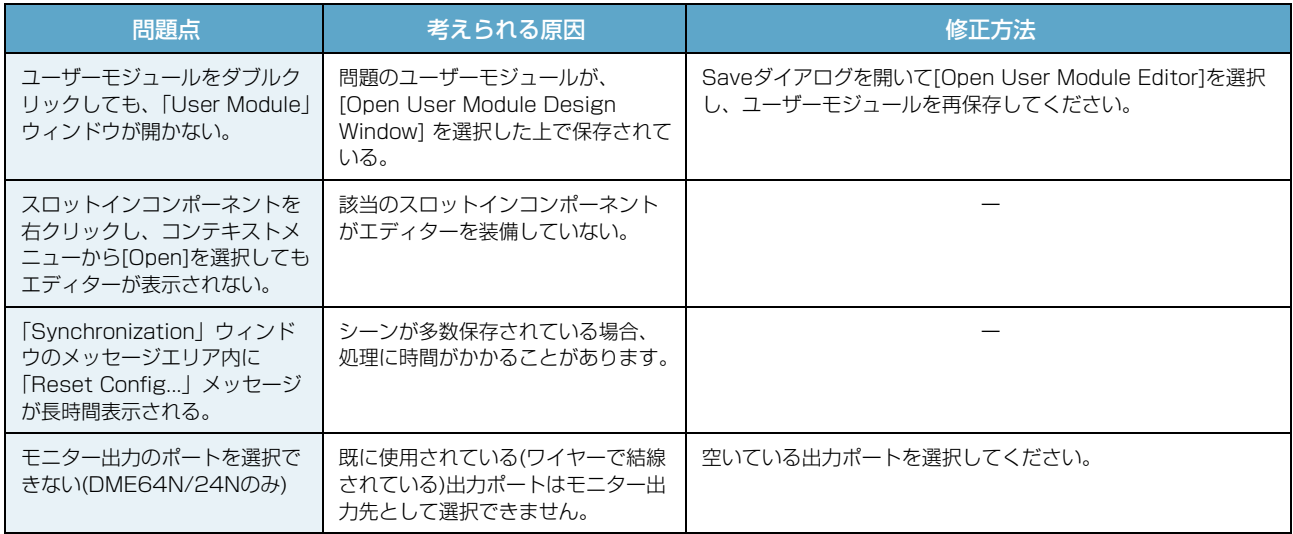

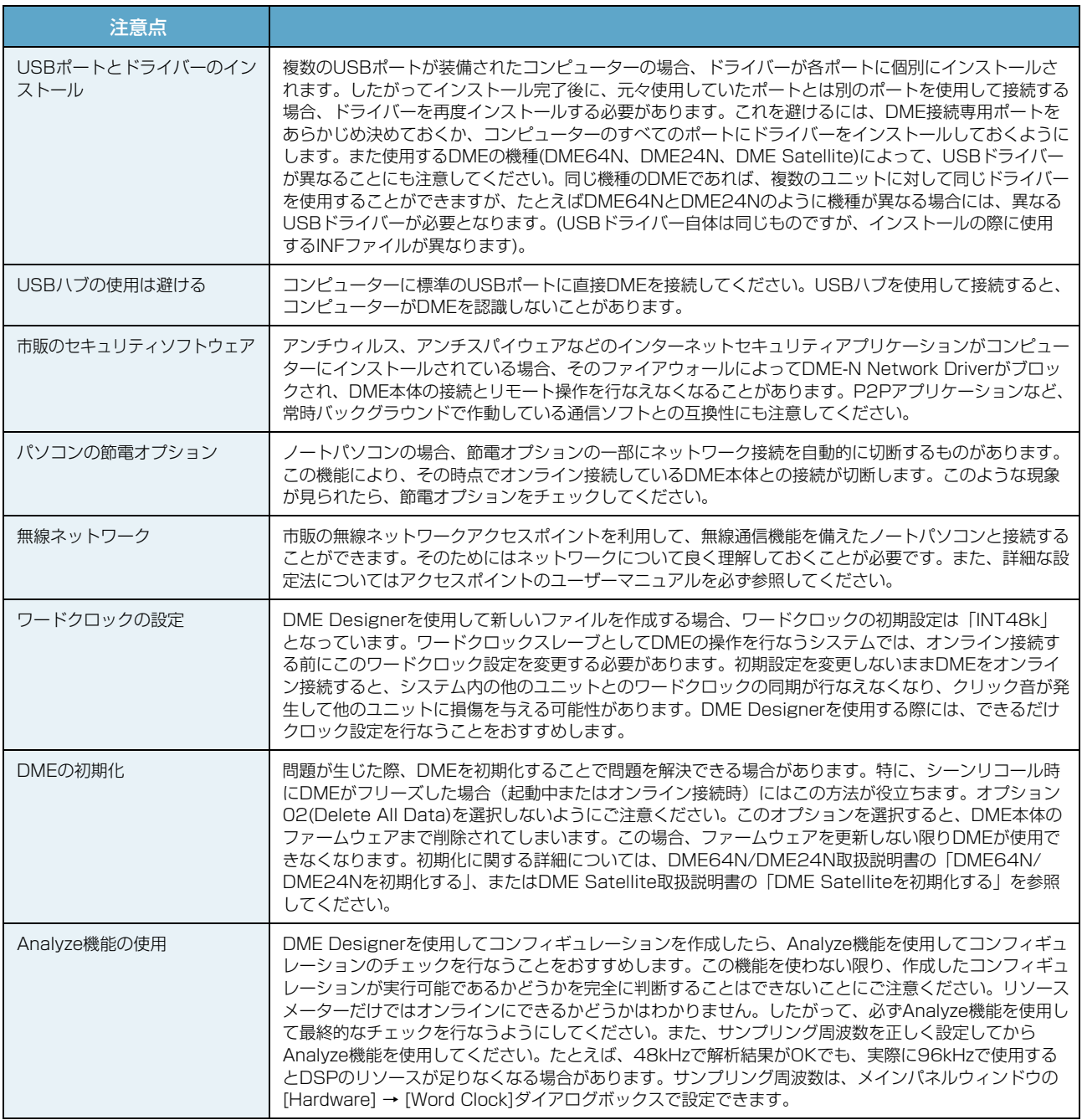

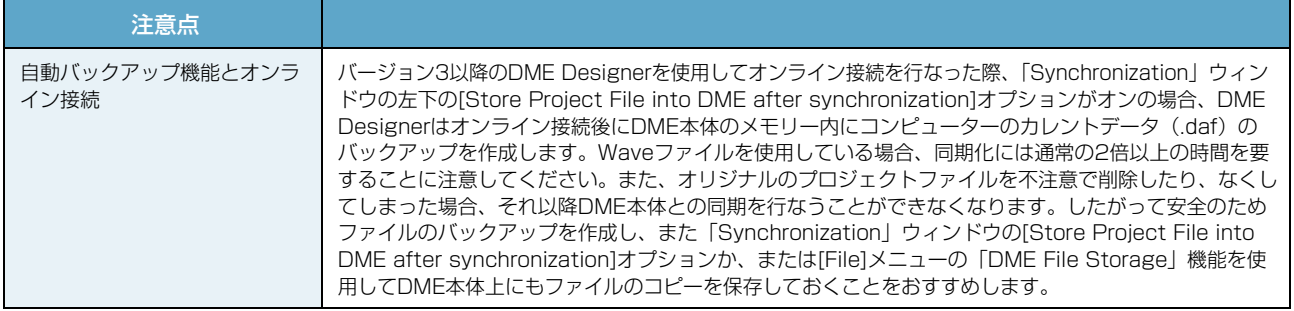

# <span id="page-26-0"></span>**USB-MIDIドライバーの削除**

### **Windows XPの場合**

- 1 コンピューターから、マウスとキーボード以 外のUSB機器をすべて外します。
- 2 コンピューターを起動して、管理者権限のあ るアカウントでWindowsにログオンします。 アプリケーションを終了し、使っていないウィンド ウをすべて閉じます。
- 3 [スタート] → ([設定]→)[コントロールパネ ル] → [プログラムの追加と削除]を選択し、 「プログラムの追加と削除」を表示します。
- 4 左上の「プログラムの変更と削除」をクリッ クして選び、右側のリストの中から 「Yamaha USB-MIDI Driver」を選択しま す。
- 5 [削除]をクリックします。 ダイアログが表示されますので、画面の指示に従っ て削除を実行してください。

### **Windows Vista / Windows 7の場合**

- コンピューターから、マウスとキーボード以 外のUSB機器をすべて外します。
- 2 コンピューターを起動して、管理者権限のあ るアカウントでWindowsにログオンします。 アプリケーションを終了し、使っていないウィンド ウをすべて閉じます。
- $3$   $\overline{3}$   $\overline{7}$   $\overline{7}$   $\overline{2}$   $\overline{7}$   $\overline{2}$   $\overline{1}$   $\overline{2}$   $\overline{1}$   $\overline{2}$   $\overline{2}$   $\overline{2}$   $\overline{2}$   $\overline{2}$   $\overline{2}$   $\overline{2}$   $\overline{2}$   $\overline{2}$   $\overline{2}$   $\overline{2}$   $\overline{2}$   $\overline{2}$   $\overline{2}$   $\overline{2}$  ログラムと機能]または[プログラムのアンイ ンストール]を選択し、「プログラムのアンイ ンストールまたは変更」を表示します。
- 4 リストの中から「Yamaha USB-MIDI Driver」を選択します。
- 5 [アンインストール]をクリックします。 「ユーザーアカウント制御」画面が表示された場合 は、[許可]または[続行]をクリックします。 ダイアログが表示されますので、画面の指示に従っ て削除を実行してください。

U.R.G., Pro Audio Division © 2010 Yamaha Corporation 010MW-A0